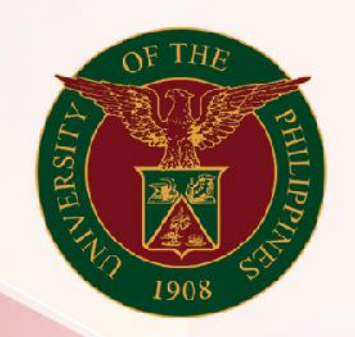

## University of the Philippines

# **SPCMIS**

Supplies, Procurement, and Campus Management<br>Information System

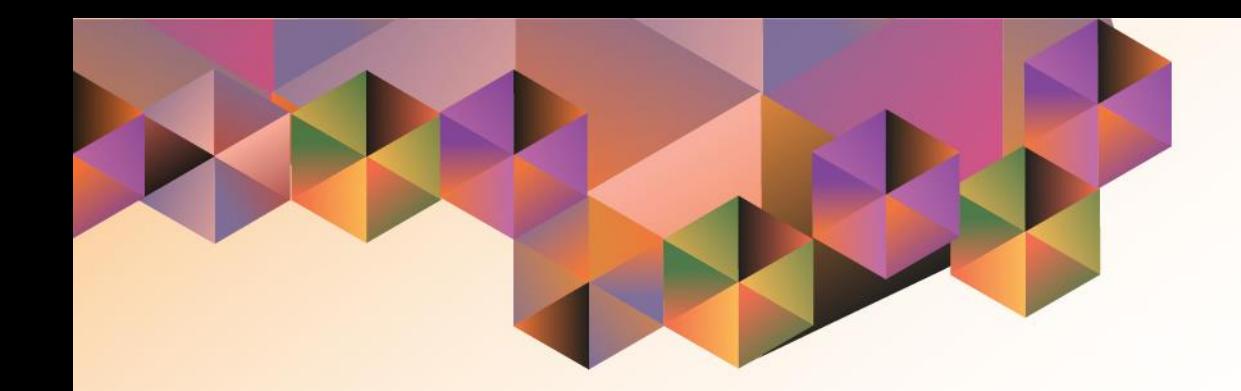

## SUBINVENTORY TRANSFER (MASS ENTRY)

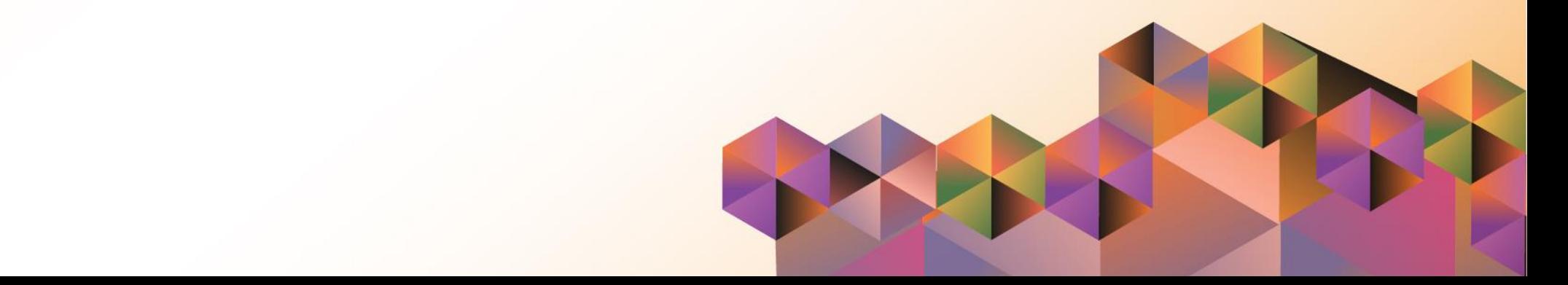

### **SPCMIS User Manual**

### *iProcurement*

Author:

Creation Date:

Last Updated:

Document Ref:

Version:

#### **Approvals:**

Recommending Approval:

Approved by:

Subinventory Transfer (Mass Entry)

File Ref: ITDC-[SPCMIS]-UG [Subinventory Transfer (Mass Entry)] – [20170317] (v.2) 3

\_\_\_\_\_\_\_\_\_\_\_\_\_\_\_\_\_\_\_\_\_\_\_\_\_\_\_\_\_\_\_\_\_\_\_\_\_\_\_\_\_\_\_\_\_\_

\_\_\_\_\_\_\_\_\_\_\_\_\_\_\_\_\_\_\_\_\_\_\_\_\_\_\_\_\_\_\_\_\_\_\_\_\_\_\_\_\_\_\_\_\_\_

#### **1. DOCUMENT CONTROL**

#### **1.1 Change Record**

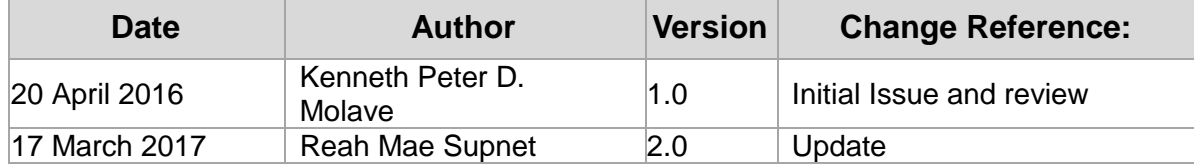

Subinventory Transfer (Mass Entry)

#### **2. Description**

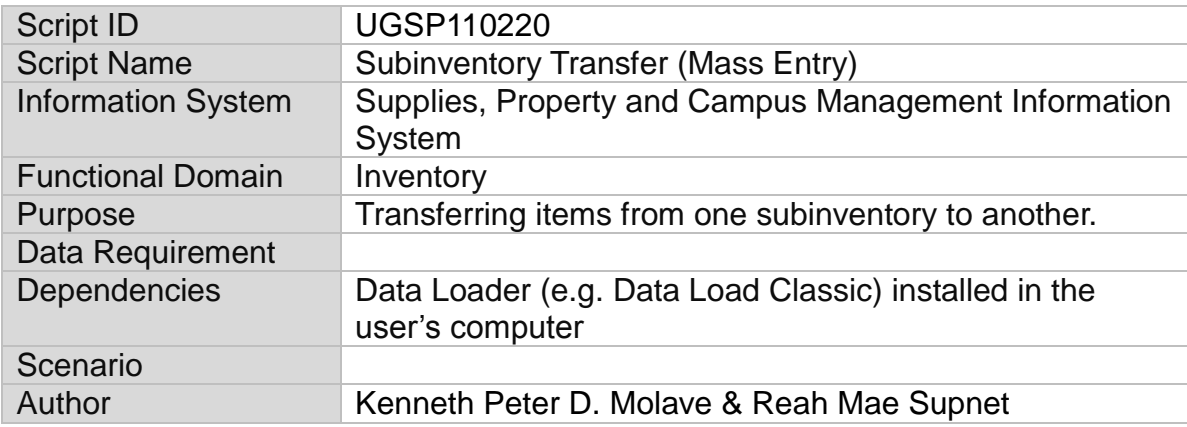

#### **[PRELIMINARY]**

#### **There are three (3) parts in entering multiple entries:**

- I. Obtain *Report for Summary of Transferred Items (Template)* and copy the template to be used in a data loader (Data Load Classic is recommended) [**See page 2**];
- II. Open the Subinventory Transfer module [**See page 9**]; and
- III. Open Data Load classic where the template in the report above should be pasted to [**See page 11**].

Subinventory Transfer (Mass Entry)

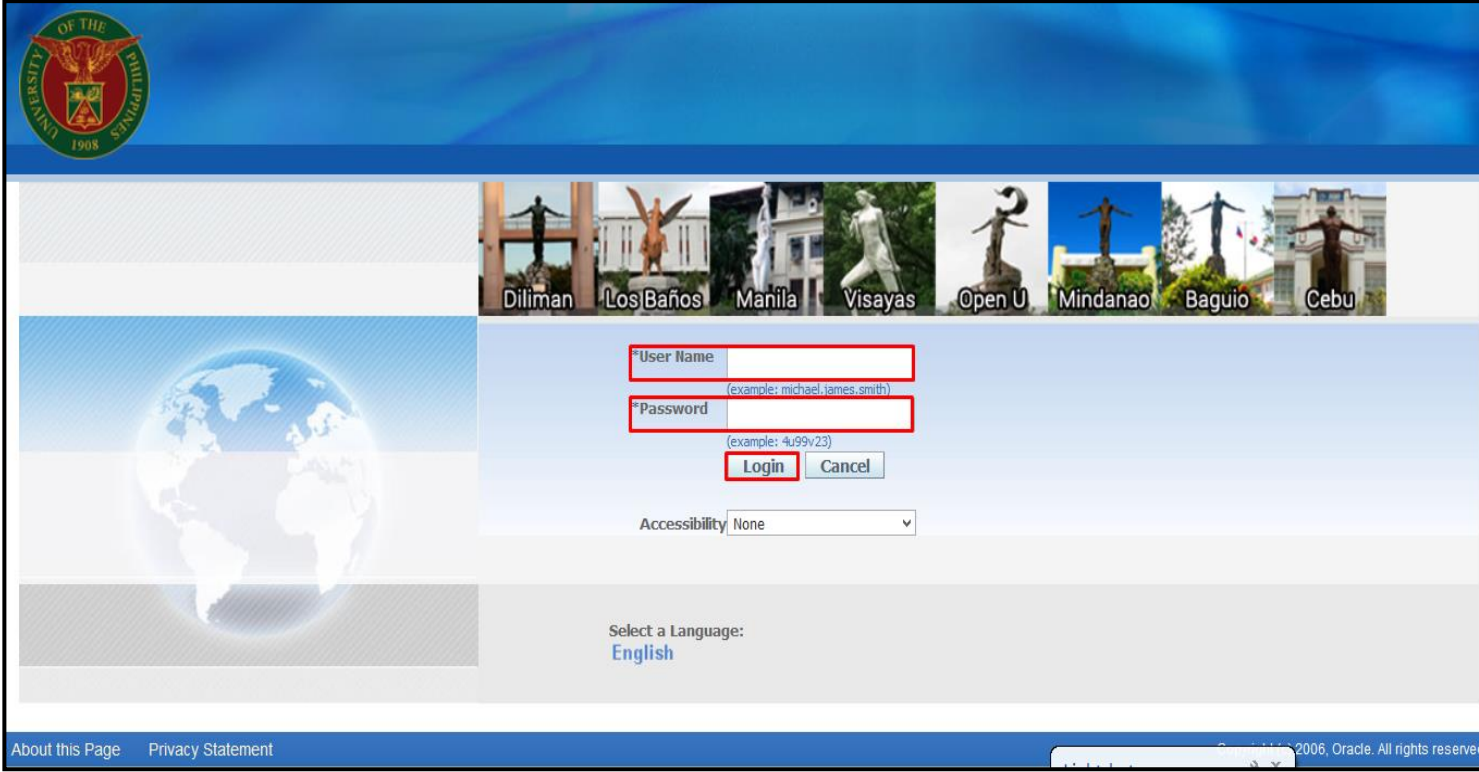

#### **I. OBTAIN REPORT FOR SUMMARY OF TRANSFERRED ITEMS (TEMPLATE)**

#### **STEP 1**. Go to *uis.up.edu.ph*

**STEP 2**. Log-in your credentials (Username and Password)

Subinventory Transfer (Mass Entry)

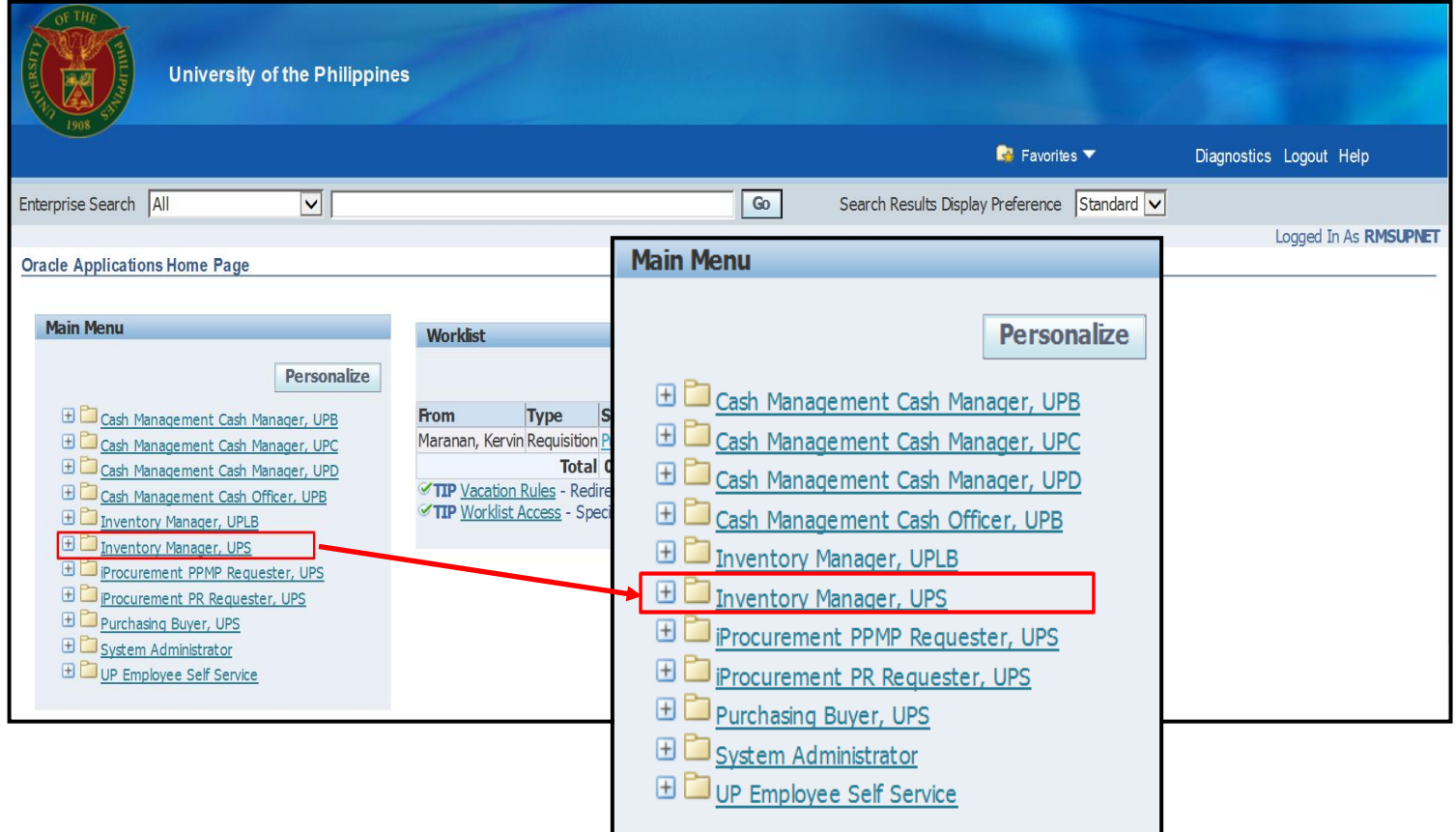

**STEP 3**. On Main Menu, select *Inventory Manager*

Subinventory Transfer (Mass Entry)

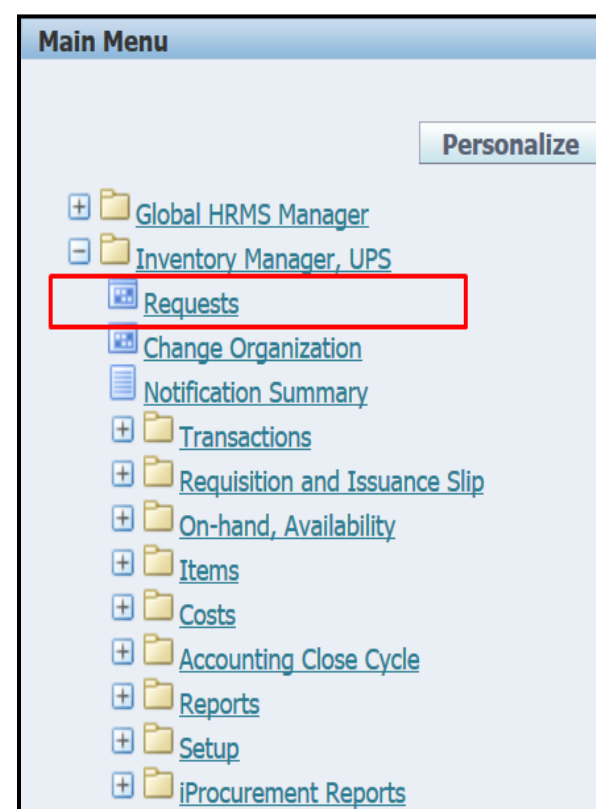

**STEP 4**. Click **Requests** button

Subinventory Transfer (Mass Entry)

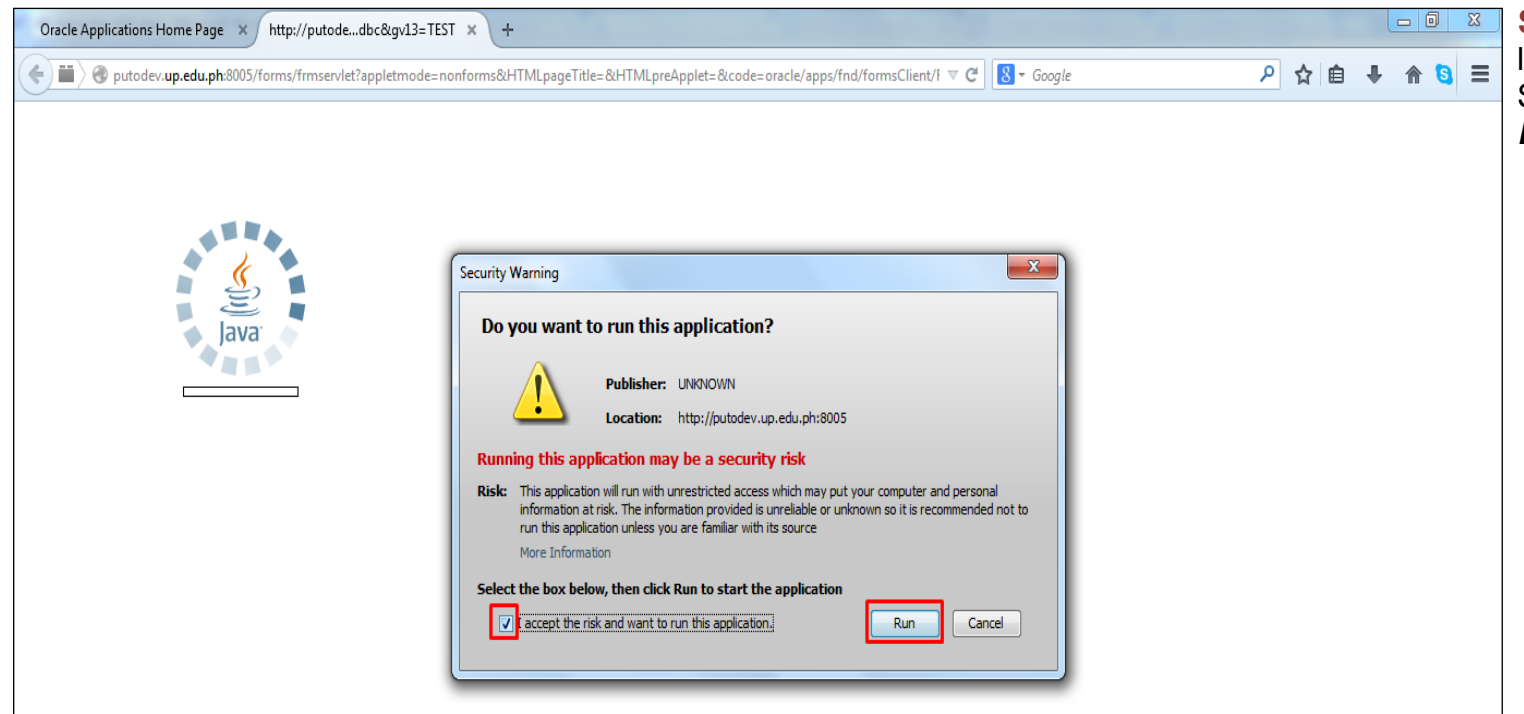

**STEP 5.** Java application will launch with **Security Warning.**  Select the checkbox and click *Run*

Subinventory Transfer (Mass Entry)

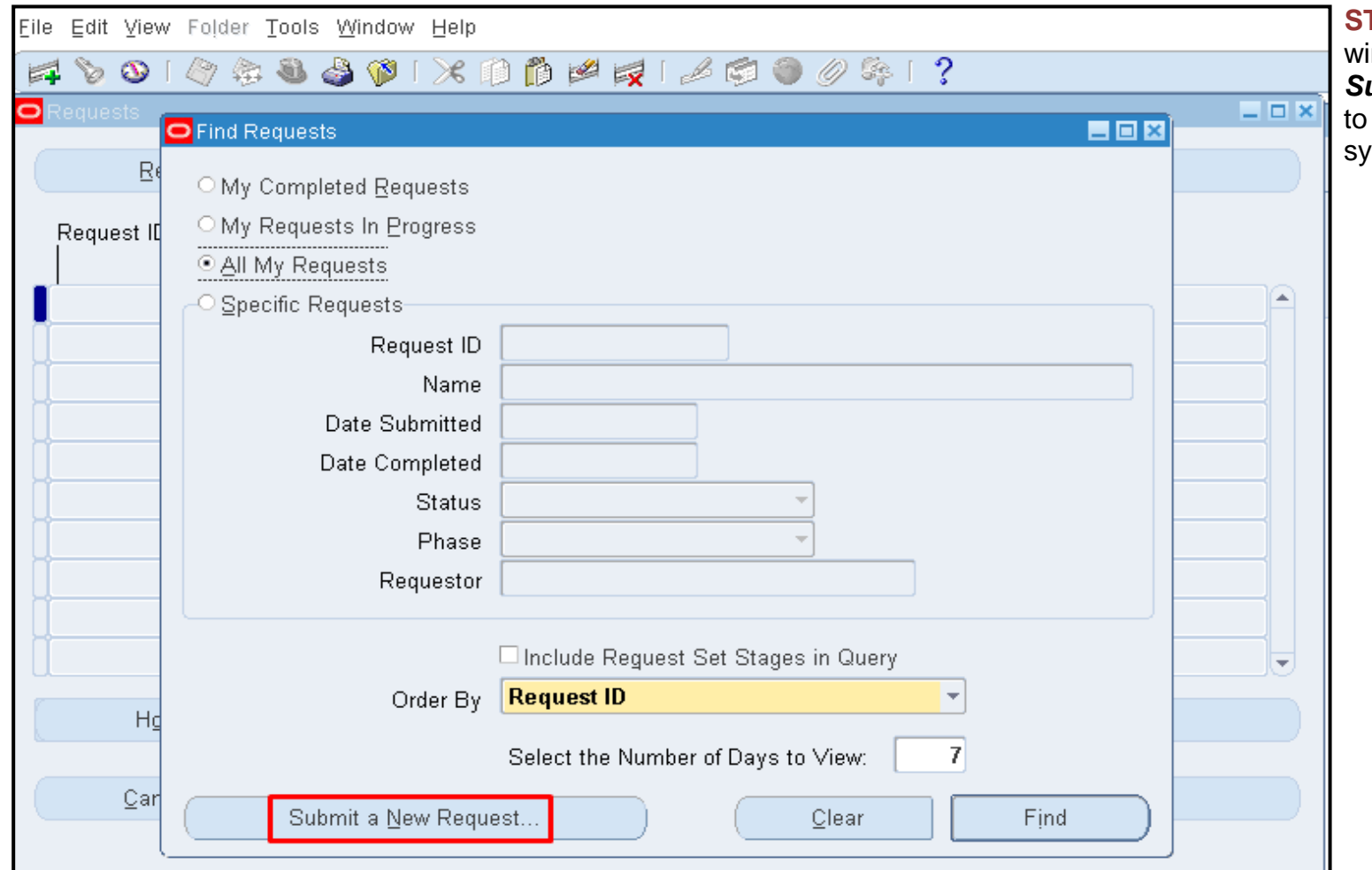

**STEP 6.** *Find Requests* indow will appear. Click **ubmit a New Request** button request for and obtain a system generated report

Subinventory Transfer (Mass Entry)

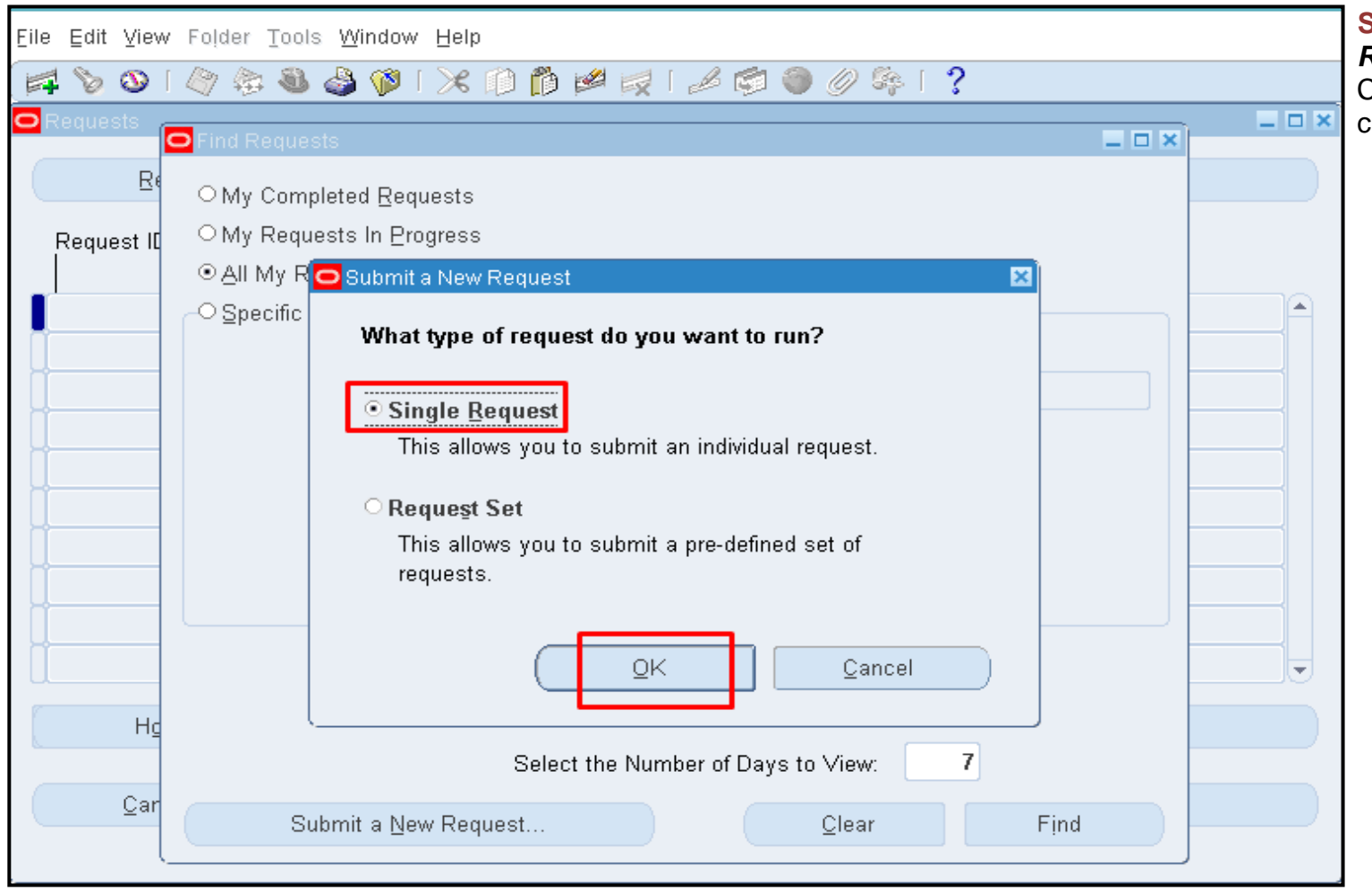

**STEP 7.** *Submit a New Request* window will show. Choose *Single Request* then click *OK* button

Subinventory Transfer (Mass Entry)

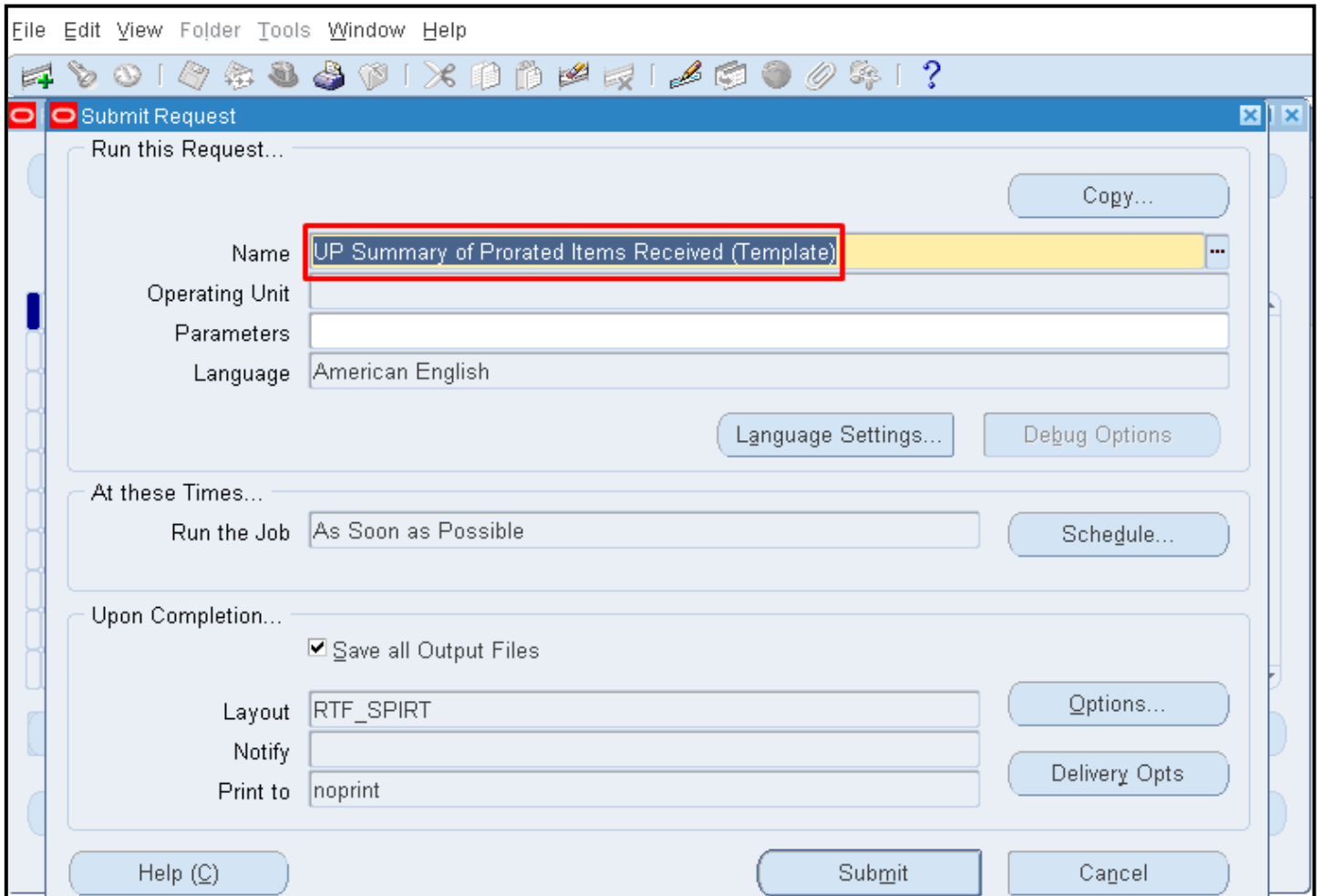

**STEP 8** . User will be directed to *Submit Request* window. Click the ellipsis(...) on the *Name* field. Select *UP Summary of Prorated Items Received (Template)* from the list of values. Click *OK*

Subinventory Transfer (Mass Entry)

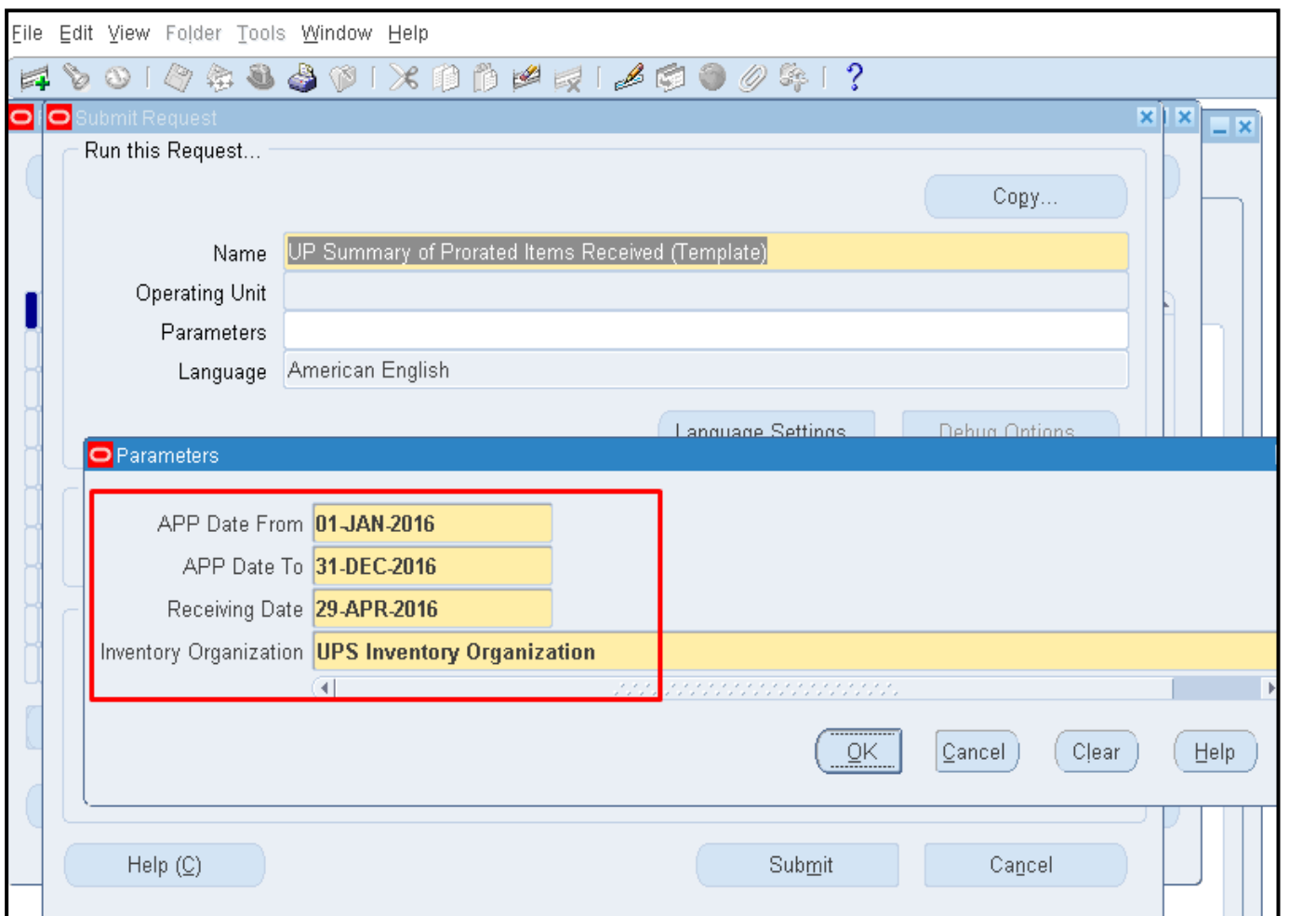

**STEP 9**. In *Parameters* window, enter the appropriate data in the required fields:

*APP Date From, APP Date To, Receiving Date* and *Inventory Organization*

Click *OK* button

**Note:** *Receiving Date* is the date when the items were received online through **SPCMIS** 

Subinventory Transfer (Mass Entry)

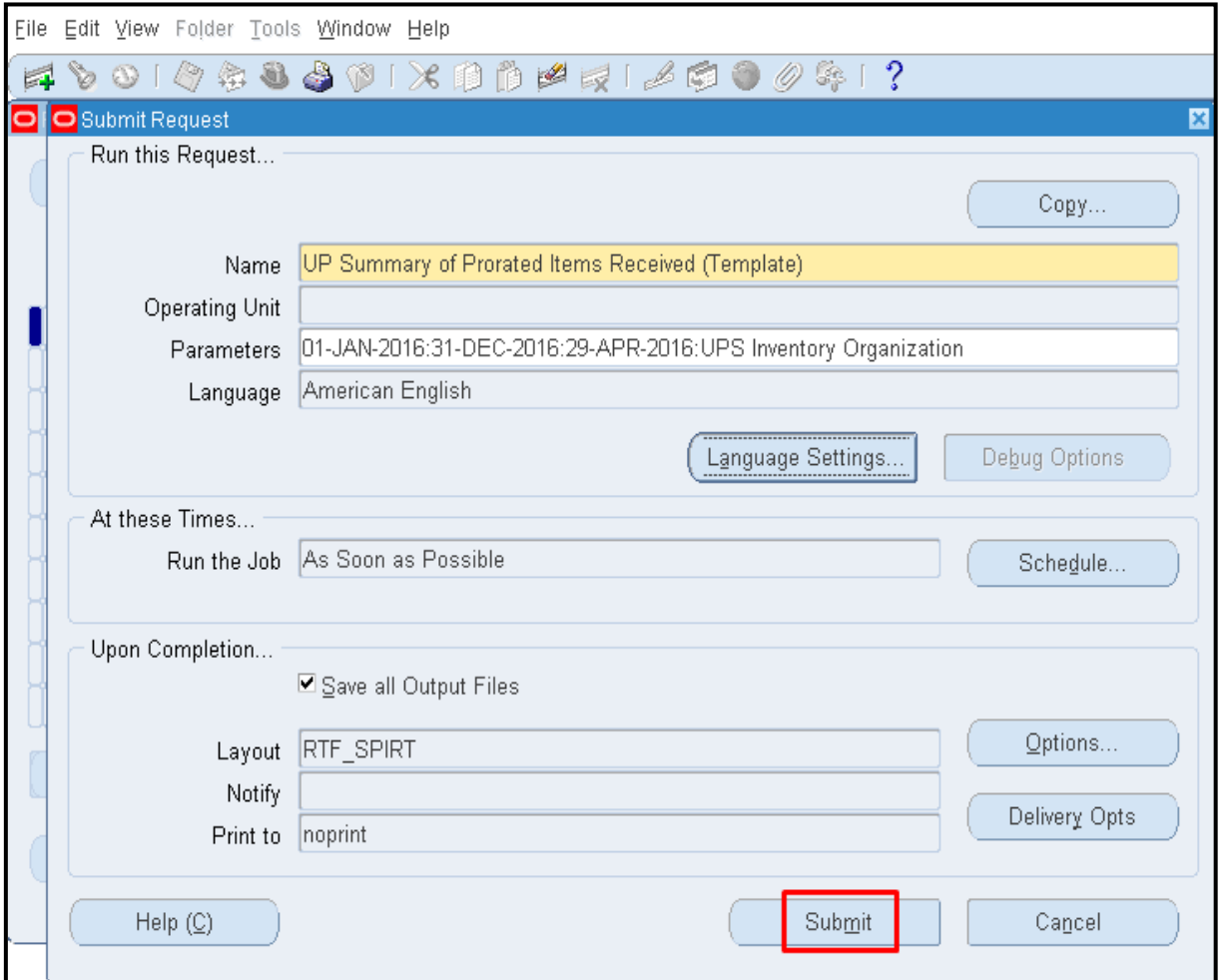

**STEP 10.** In the *Submit Request*

window, click *Submit* button

Doc Ref: [SPCMIS] User Guide – [Subinventory Transfer (Mass Entry)]

Subinventory Transfer (Mass Entry)

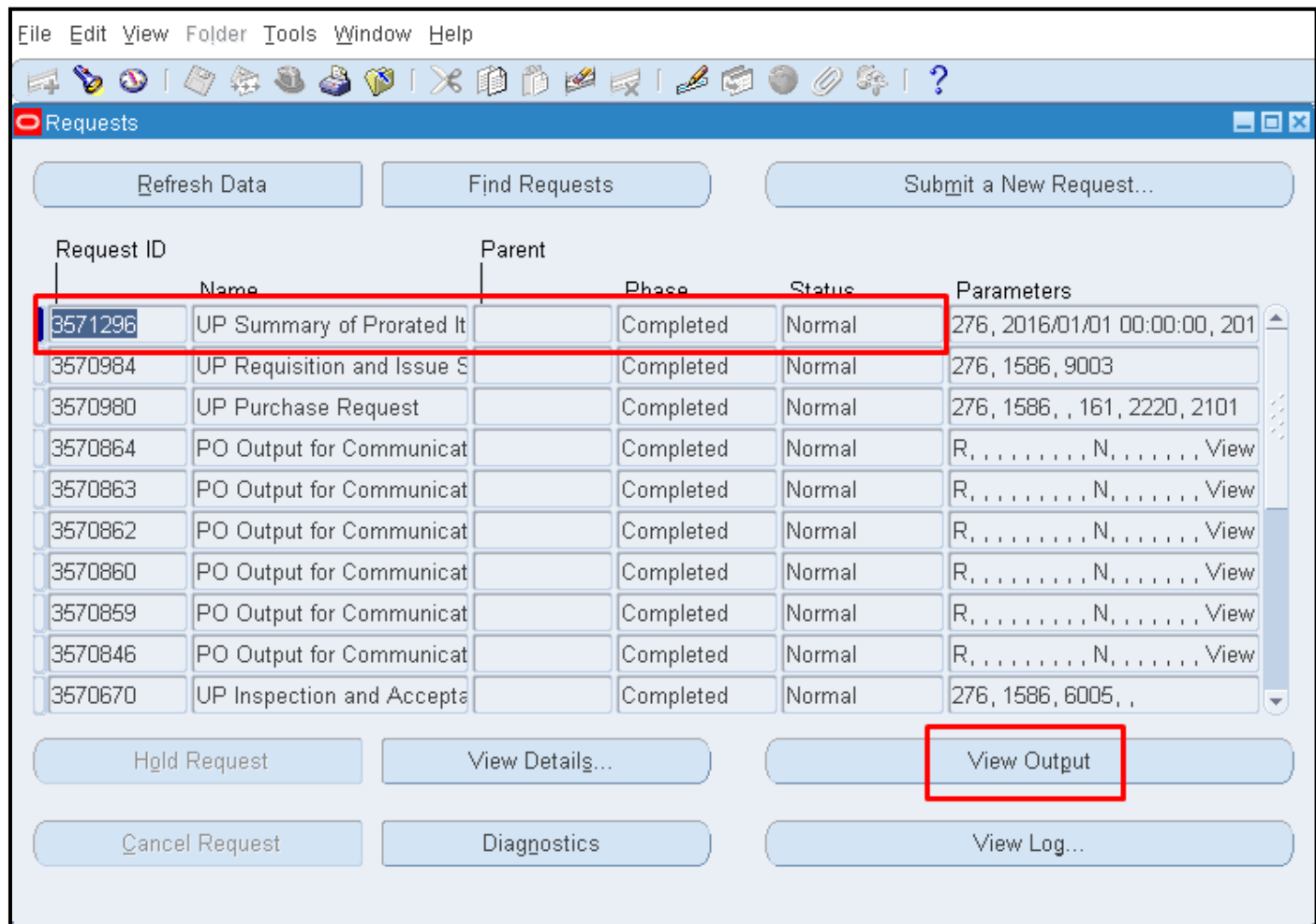

**STEP 11.** In the **Requests**  window. Click *Refresh* button until the *Phase* becomes *Completed* and the *Status* becomes *Normal*

Click *View Output* button to view and download the report

Subinventory Transfer (Mass Entry)

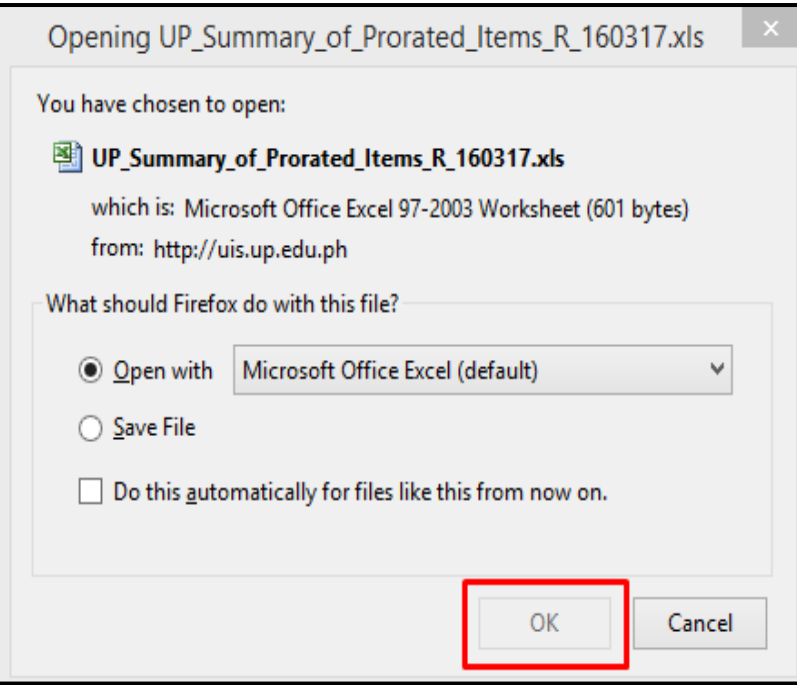

**STEP 12**. Click **View Output**

button. A prompt will appear, the user may opt to view the report in excel or save it in your computer

Subinventory Transfer (Mass Entry)

#### Oracle Applications Home Page  $\,\times\,$ http://ebsdev...bc&gv13=PROD Oracle Applications R12  $\times$ ☆ 自  $Q$  Search  $\overline{\mathbf{v}}$  $\Theta$  $\left\langle \widehat{\text{t}}\right\rangle$   $\mid$  ebsdev01.**up.edu.ph**/forms/frmservlet?&colorScheme=SWAN&sen  $\mathcal{C}^{\prime}$ a m UP\_Summary\_of\_Prorated\_Items\_R\_290416(4).xls ÷ 困 601 bytes - up.edu.ph - 10:22 AM UP\_Summary\_of\_Prorated\_Items\_R\_290416.xls 困 ÷ 601 bytes - up.edu.ph - 9:37 AM UP\_Summary\_of\_Prorated\_Items\_R\_290416(3).xls 闘 ÷ 601 bytes - up.edu.ph - 9:37 AM A IMPORTANT: Do not close this window Closing this window will cause Oracle Forms-based applications to close **Show All Downloads** immediately, losing any unsaved data. This window may be minimized sa at any time and may be closed once all work in Oracle Forms-based applications is complete. In order to access this application, you must install the J2SE Plugin version  $\left|1.6.0\right|$  07. To install this plugin, click here to download the oaj2se.exe executable. Once the download is complete, double-click the oaj2se.exe file to install the plugin. You will be prompted to restart your browser when the installation is complete. Copyright ©1998, 1999, 2000, 2001, 2002 Oracle Corporation

**STEP 13**. After saving, go to *Downloads* **( )** button of the internet browser and **open** the generated report which, in this case, should be in excel format

Doc Ref: [SPCMIS] User Guide – [Subinventory Transfer (Mass Entry)]

Subinventory Transfer (Mass Entry)

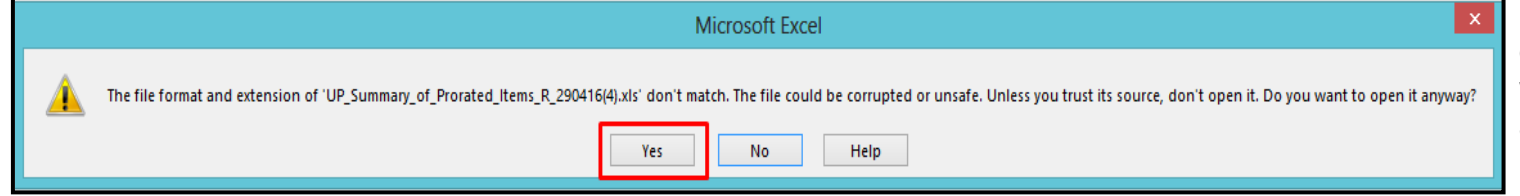

**STEP 14. To view the contents** of the file, click *Yes* if the excel warns user that the file format and extension of the file don't match

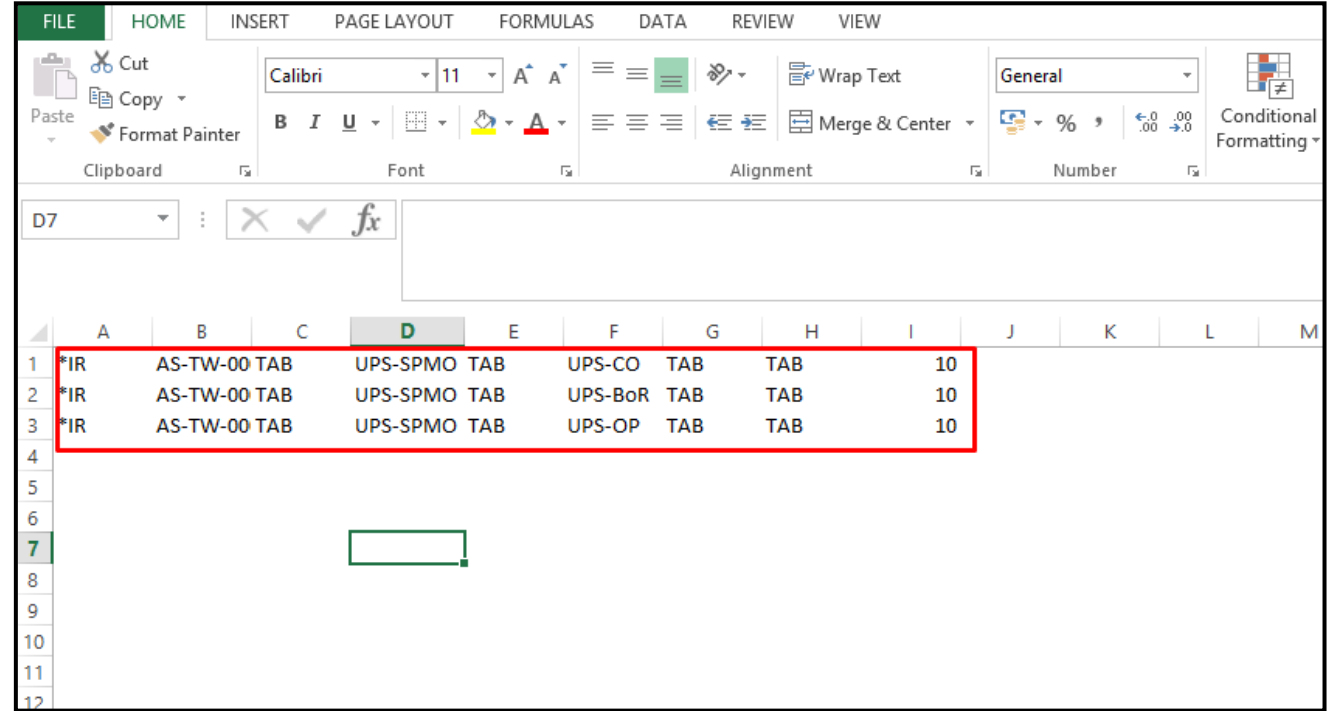

**STEP 15. Opening the excel** file will show the data template which the user would need to use in the *Data Loader* for mass loading of entries

**Copy** the all cells within the excel file

Subinventory Transfer (Mass Entry)

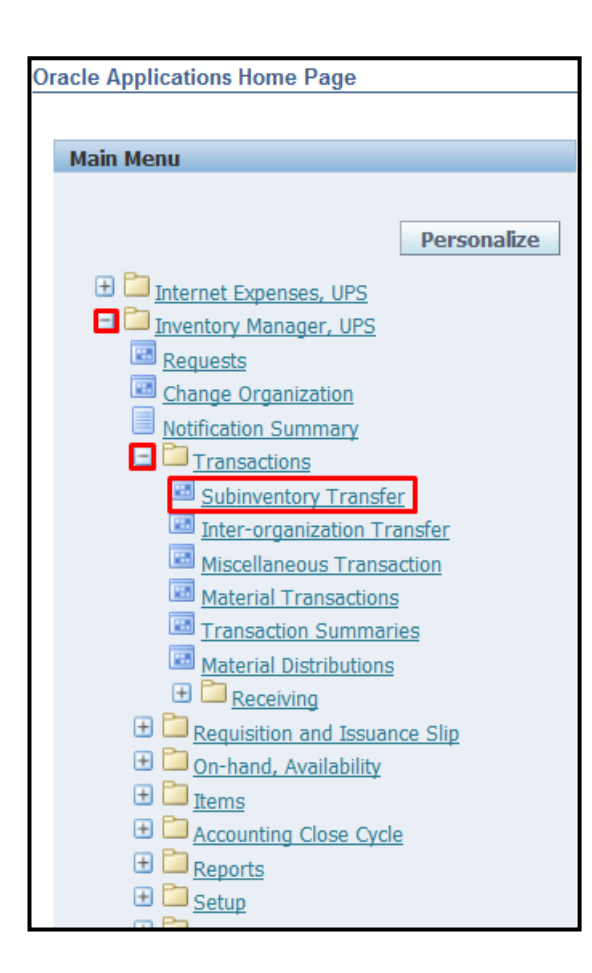

#### **II. USE SUBINVENTORY TRANSFER MODULE**

**STEP 1**. In Homepage, go to Main Menu and expand the responsibility **Inventory Manager.** Expand **Transactions** and click **Subinventory Transfer**

Subinventory Transfer (Mass Entry)

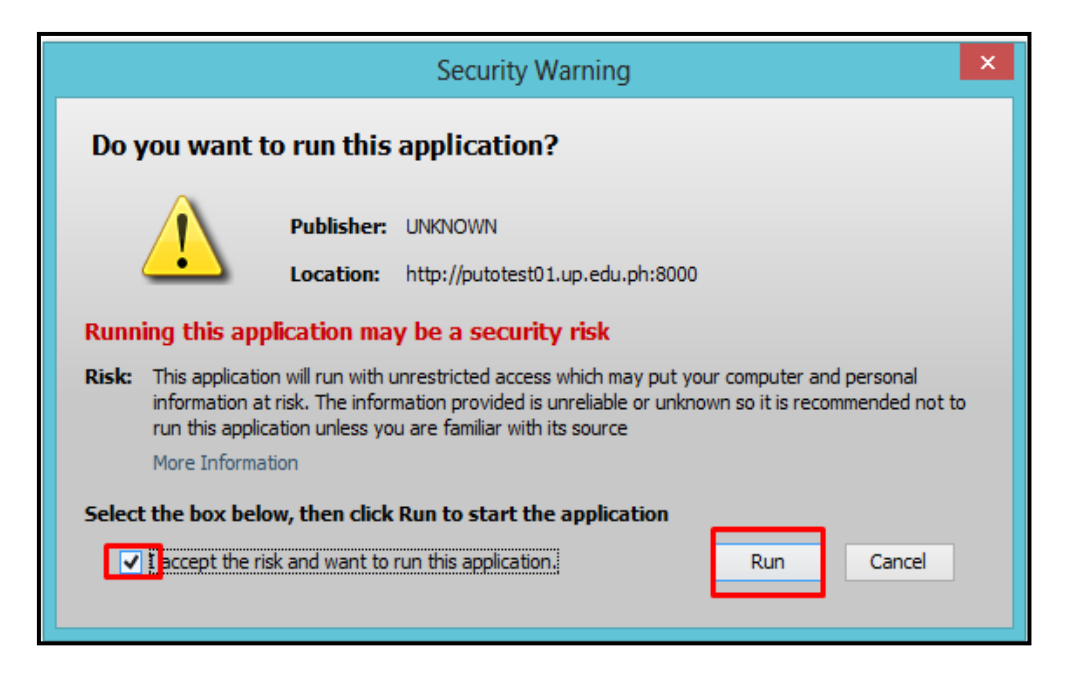

**STEP 2.** Java application will launch with **Security Warning.**  Select the checkbox and click **Run**

Subinventory Transfer (Mass Entry)

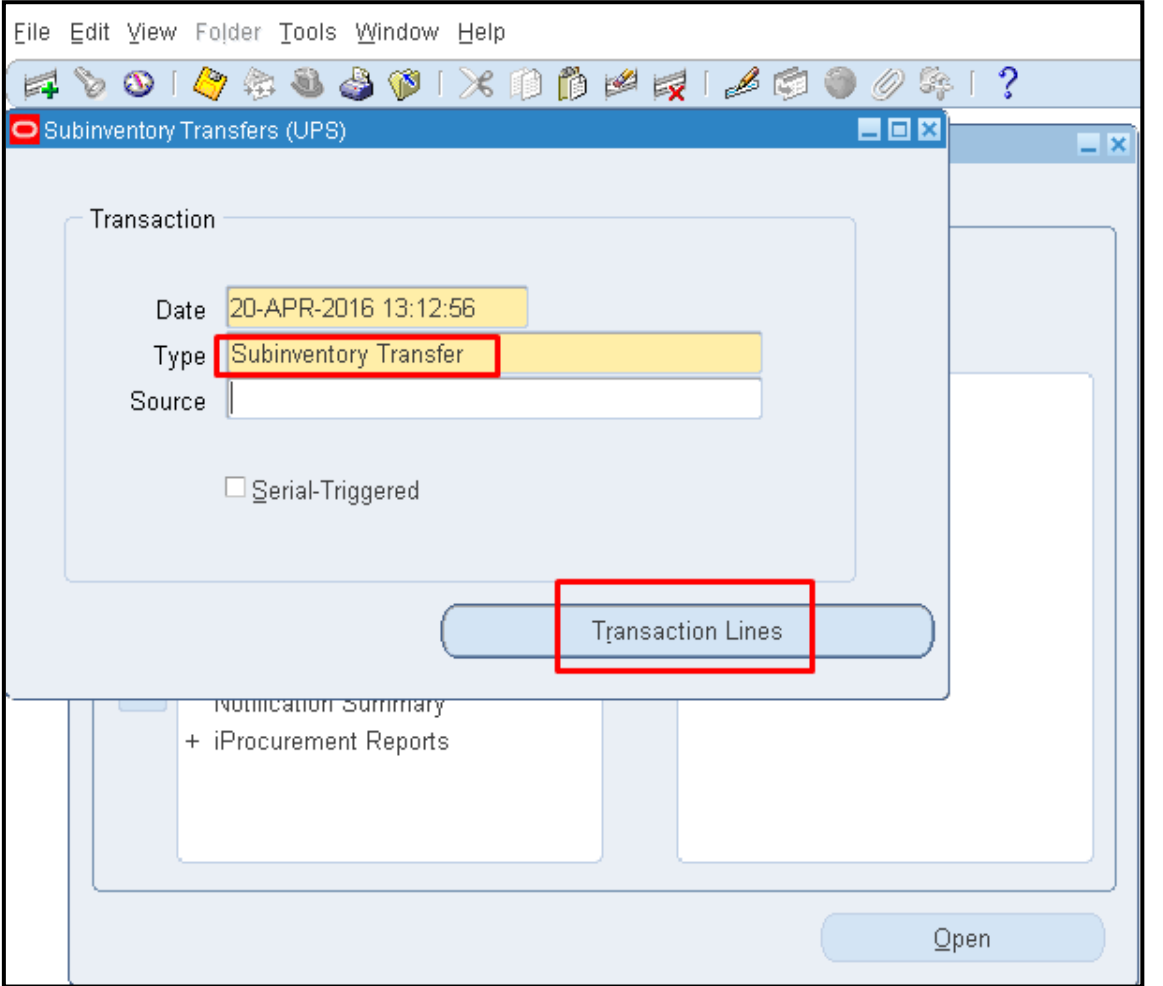

**STEP 3. After Java Application** is launched, user will be directed to **Subinventory Transfers** window. In **Type**  field**,** enter **Subinventory Transfer.** Click **Transaction Lines**

Subinventory Transfer (Mass Entry)

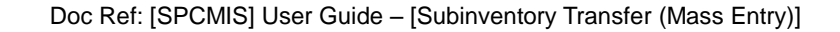

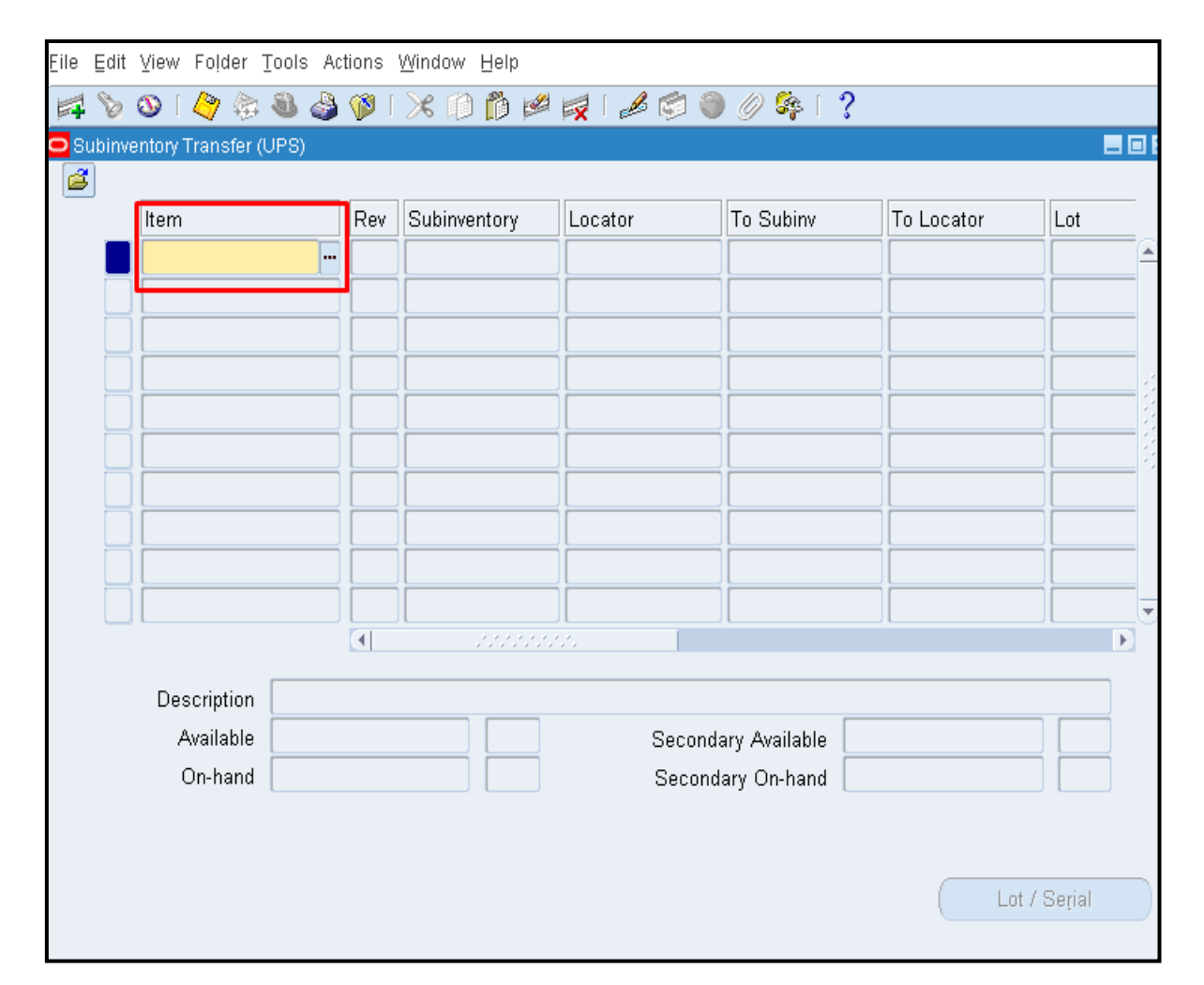

**STEP 4. Subinventory Transfer** window will launch. Click on the *yellow field* to put cursor within the field. Once the cursor is within the field. Go to desktop (or where Data Load program is found) and launch it

Note: once the yellow field is clicked, user should not click anywhere else in the java form

Subinventory Transfer (Mass Entry)

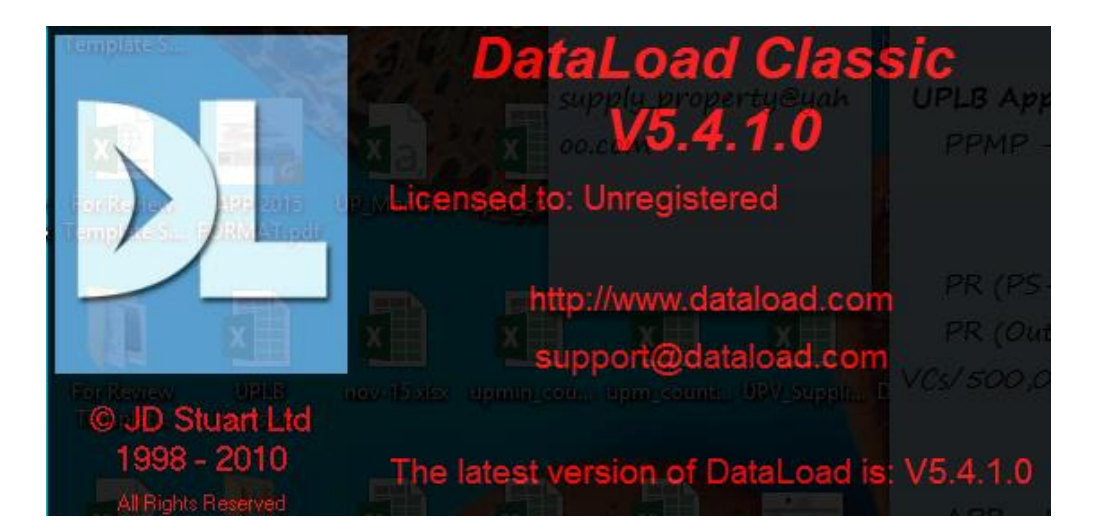

#### **III. LOAD DATA BY USING DATA LOAD CLASSIC PROGRAM**

**STEP 1**. In Desktop, double click icon for DataLoad Classic R  $\overline{\phantom{a}}$ ) to launch it

Subinventory Transfer (Mass Entry)

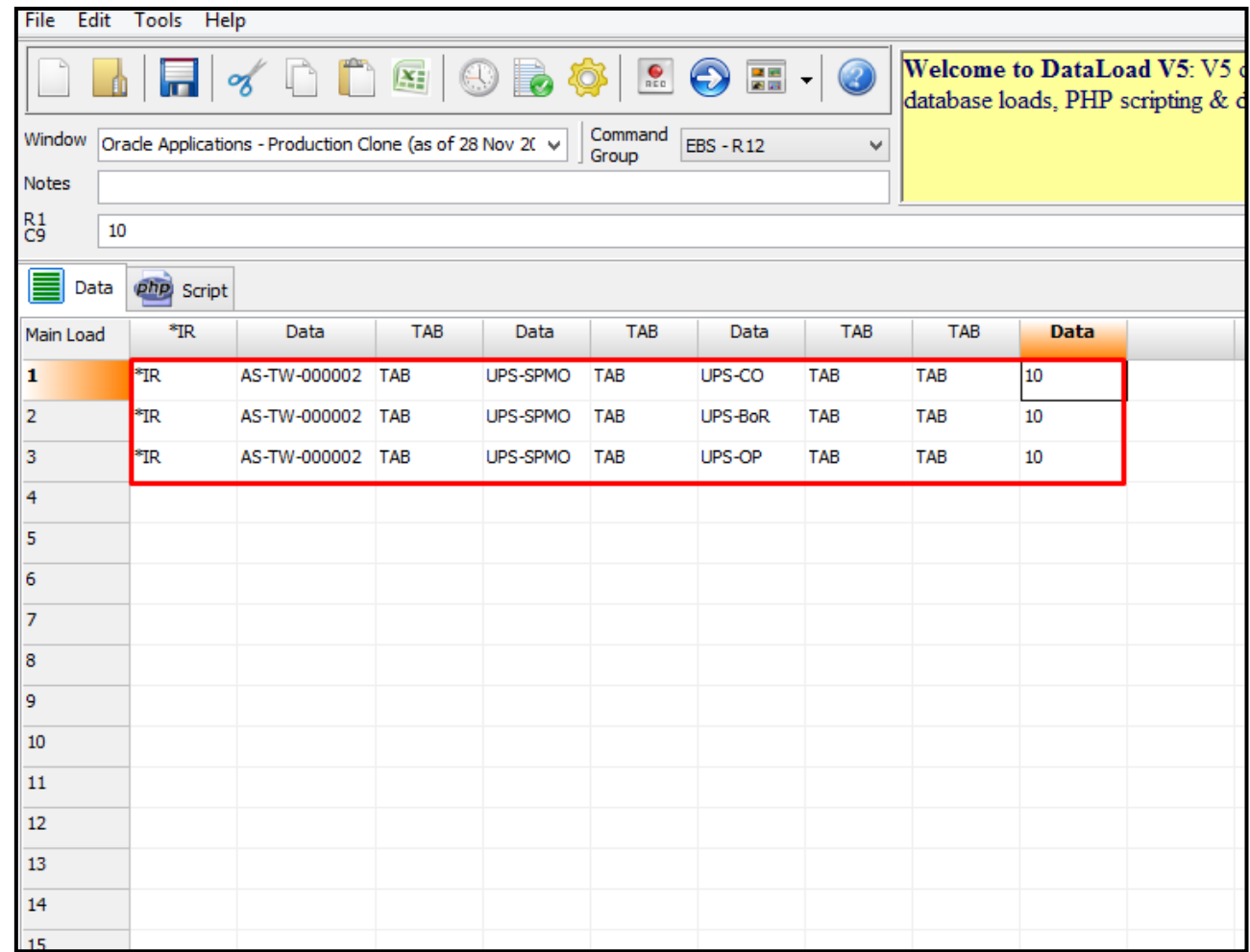

**STEP 2.** In Data Load Classic, user should paste the template copied from the report **UP Report for Summary of Transferred Items (Template)** in the sheet

Subinventory Transfer (Mass Entry)

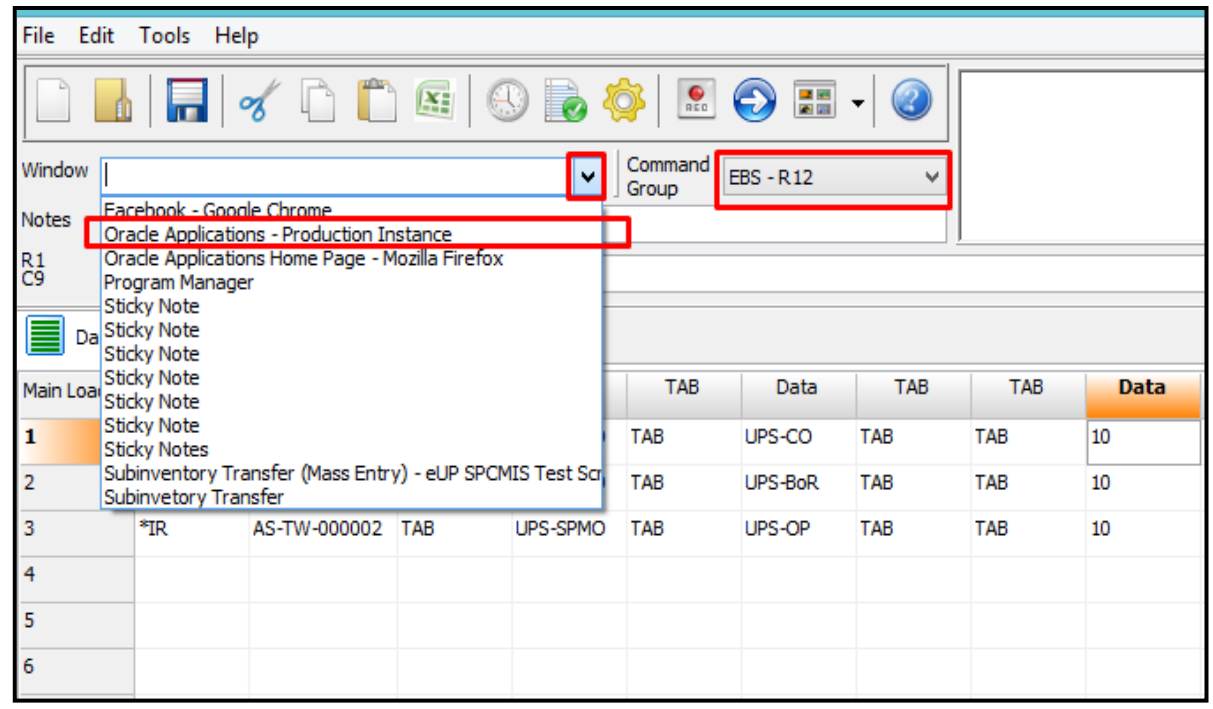

**STEP 3.** After pasting the template, on the *Window* field click the drop down button to show and select the window where the data will be loaded [i.e. select **Oracle Applications – Production Instance**]. For the Command Group, select **EBS – R12** option

**Note:** it is required that the Subinventory Transfer module be opened [**see page 9**] before the selection **Oracle Applications – Production Instance** can be viewed

Subinventory Transfer (Mass Entry)

File Edit Tools Help DEOBO **Welcome to DataLoa**  $\mathbf{Q}_\mathrm{eff}$  $\Theta$ 0  $\blacksquare$  $\mathscr{A}$  $\overline{\phantom{a}}$ database loads, PHP so Window Oracle Applications - Production Clone (as  $\overline{p}$ **DataLoad Delays Notes** Standard Advanced  $^{R1}_{C9}$ 10 Delay after every: **Seconds** 目 php Script Data cell is loaded Data  $\overline{0}$ \*IR TAI Data **TAB Data** Main Load Cell is processed  $0.6$  $10$ \*IR  $\mathbf{1}$ AS-TW-000002 TAB **TAB**  $0.25$ Window is activated  $\overline{2}$ \*IR AS-TW-000002 TAB **TAB** 10 TAB  $\sqrt{0}$  $\boldsymbol{\wedge}$  $\overline{3}$ AS-TW-000002 TAB **TAB** 10 \*IR. ENT lo.  $\overline{4}$ \*UP lo.  $\overline{\mathbf{5}}$ \*DN lo. 6 **"LT** lo.  $\overline{7}$ \*RT lo. 8  $\checkmark$ 9 0K Reset Cancel 10

Doc Ref: [SPCMIS] User Guide – [Subinventory Transfer (Mass Entry)]

**STEP 4.** Click the *Clock ( )* icon to set DataLoad Delays [i.e. time each cell in the template is processed]. It is recommended that the cell be processed be set to at least *0.6 seconds*. It should be set to a higher number if user internet speeds is lower than normal. Click *OK*

Subinventory Transfer (Mass Entry)

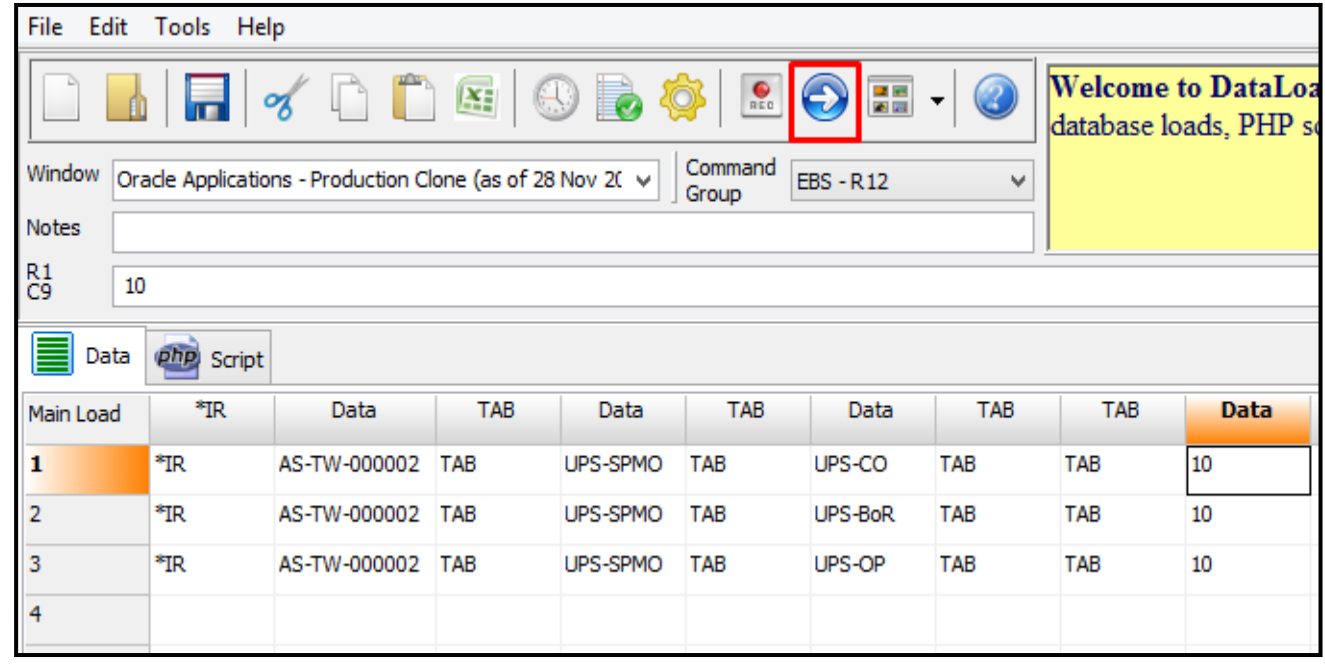

**STEP 5**. Click the **Arrow** icon **(**<sup>2</sup>) to run the data loader

Subinventory Transfer (Mass Entry)

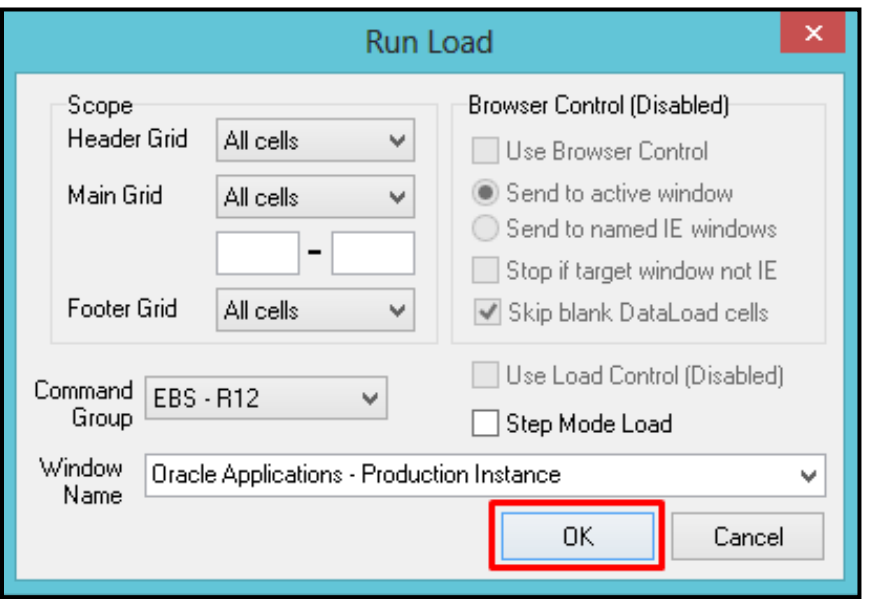

**STEP 6**. **Run Load** button will appear. Click **OK**

Subinventory Transfer (Mass Entry)

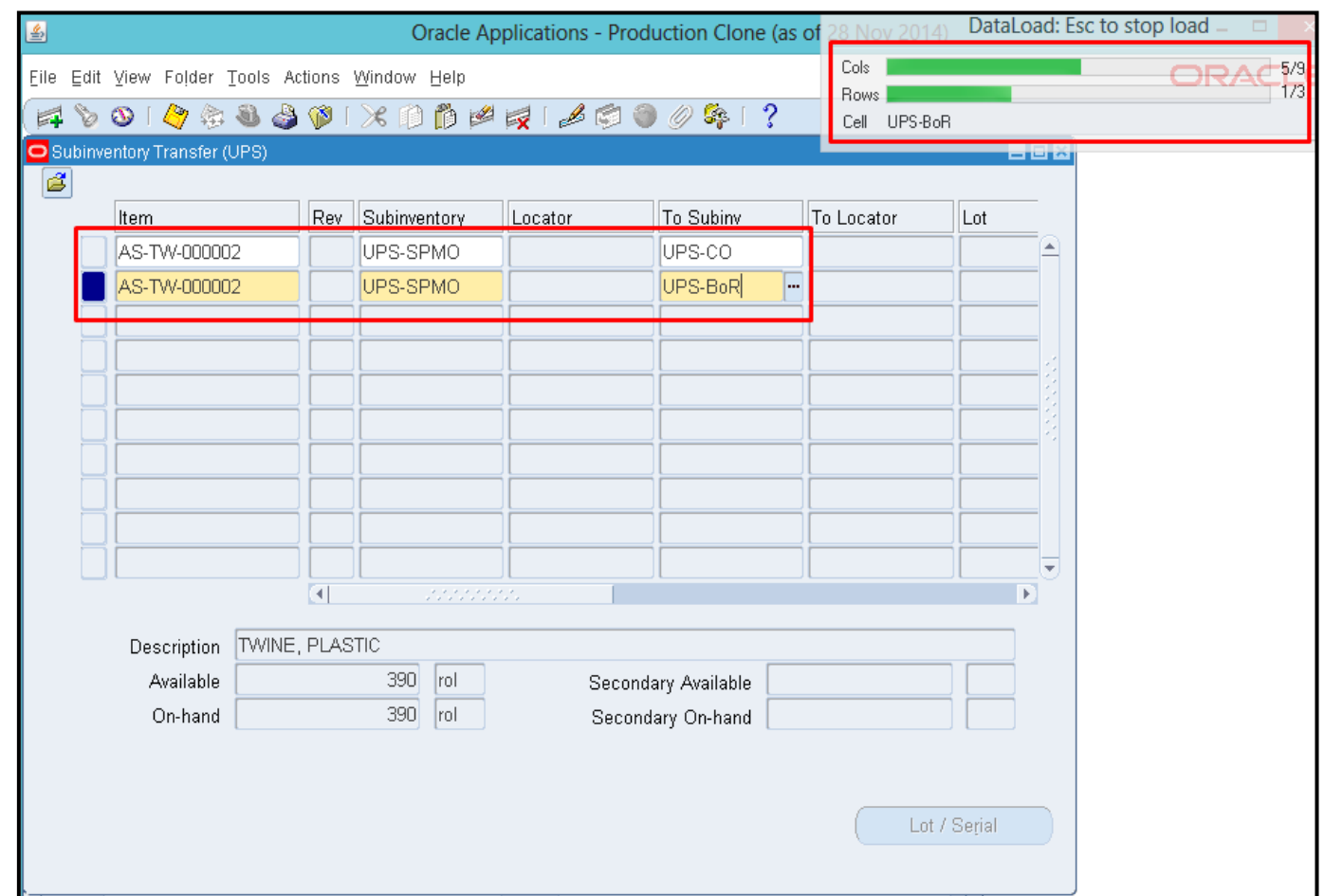

**STEP 7.** Clicking *OK* would start the loading process. Window will be switched to *Subinventory Module* where *Data Loader* will automatically load items

#### **Note:**

**-** User should not use the keyboard or mouse during this process

- If there is an error in the loading process or the user wants to stop the loading process, user should press *Escape (ESC)* button on the keyboard *twice*

Subinventory Transfer (Mass Entry)

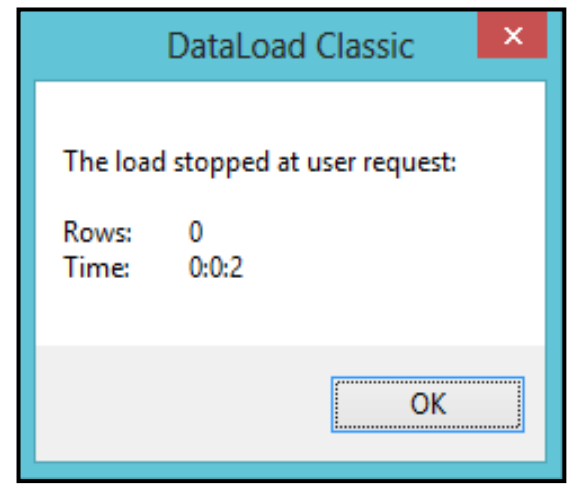

**STEP 8.** If the loading process is done or the user pressed the *Escape (ESC)* button twice. Window will revert to Data Load Classic and a prompt window will appear

**Note:** if user stopped the data loader for any reason, repeat **STEP 4 in page 9 [Open Subinventory Module]**

Subinventory Transfer (Mass Entry)

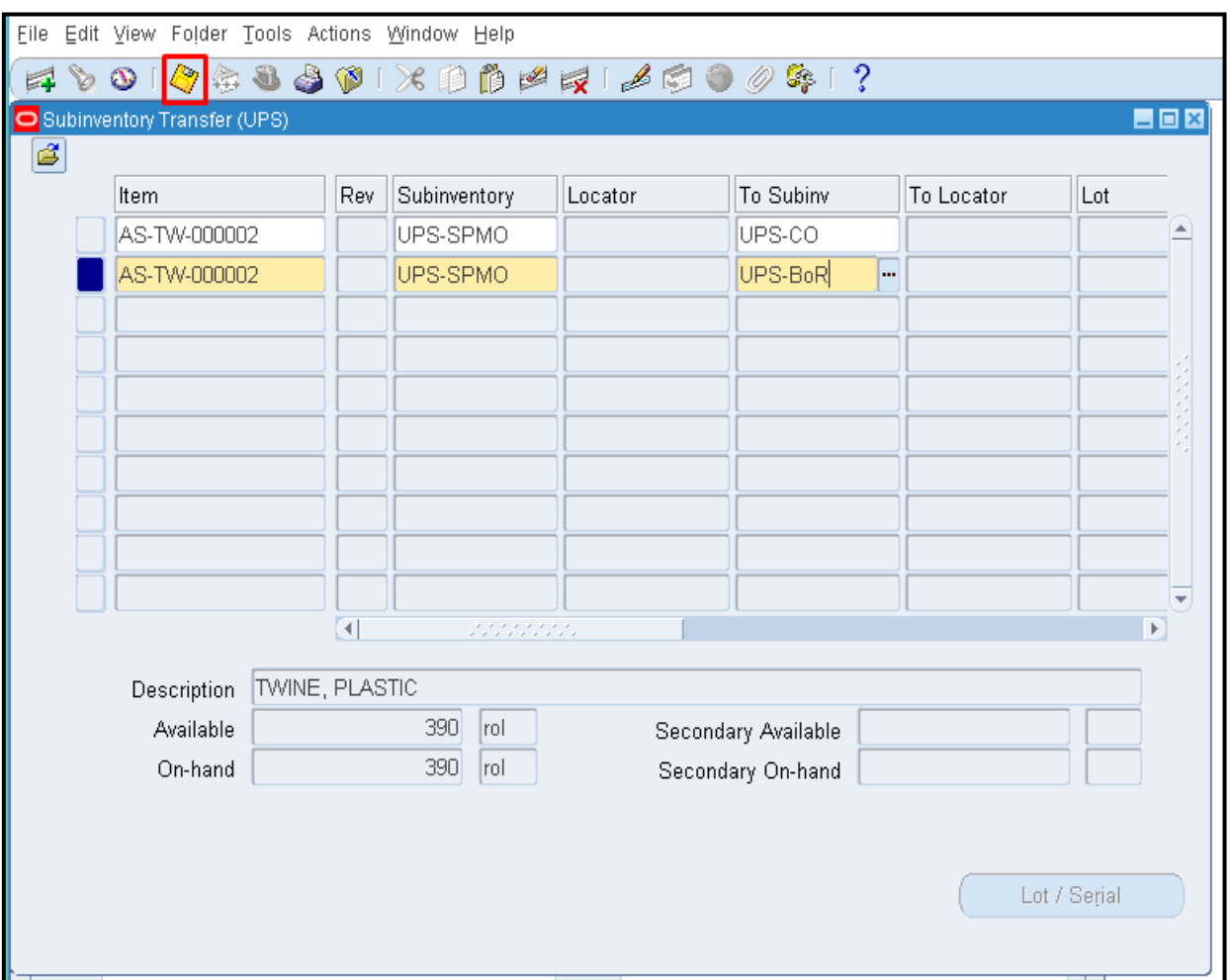

**STEP 9.** To save the changes, click *Save* icon *( )* or press *CTRL + S* on the keyboard

#### **Result Information:**

Items transferred from one subinventory to another subinventory

DISCLAIMER: The screenshots in this document are for illustration purposes only and may not be the same as the final user interface

Subinventory Transfer (Mass Entry)